# **カルネオンライン申請 オンライン申請マニュアル (ATA カルネ)**

**一般社団法人 日本商事仲裁協会**

#### **カルネオンライン申請 オンライン申請マニュアル(ATAカルネ)**

● ATAカルネの申請を行うには-[初回発給申請](#page-2-0)

- •[誓約および担保の提供](#page-2-0)
- •[STEP1](#page-3-0)
- •[STEP2](#page-4-0)
- •[STEP3](#page-7-0)
- •[STEP4](#page-9-0)
- •[STEP5](#page-10-0)
- •[完了](#page-11-0)
- ATAカルネの申請を行うには-[追加発給](#page-12-0)
	- •[追加発給申請を行うための2つの方法](#page-12-0)
	- •[確認事項](#page-14-0)
	- •[STEP2](#page-14-0)
	- •[STEP4](#page-15-0)
	- •[STEP5](#page-16-0)
	- •[完了](#page-17-0)
- ATAカルネの申請を行うには-[再発給](#page-18-0)
	- •[再発給申請を行うための2つの方法](#page-18-0)
	- •[確認事項](#page-20-0)
	- •[STEP4](#page-20-0)
	- •[STEP5](#page-21-0)
	- •[完了](#page-22-0)
- ATAカルネの申請を行うには-[紛失再発給](#page-23-0)
	- •[紛失再発給申請を行うための2つの方法](#page-23-0)
	- •[確認事項](#page-25-0)
	- •[STEP4](#page-26-0)
	- •[STEP5](#page-27-0)
	- •[完了](#page-27-0)
- •[申請のキャンセルを行うには](#page-28-0)

#### <span id="page-2-0"></span>**初回発給申請**

- 初回発給申請は以下のように進みます。
- 誓約および担保の提供→STEP1→STEP2→STEP3→STEP4→STEP5→送信 完了
- STEP5で送信しない場合は下書保存されます。

# **誓約および担保の提供**

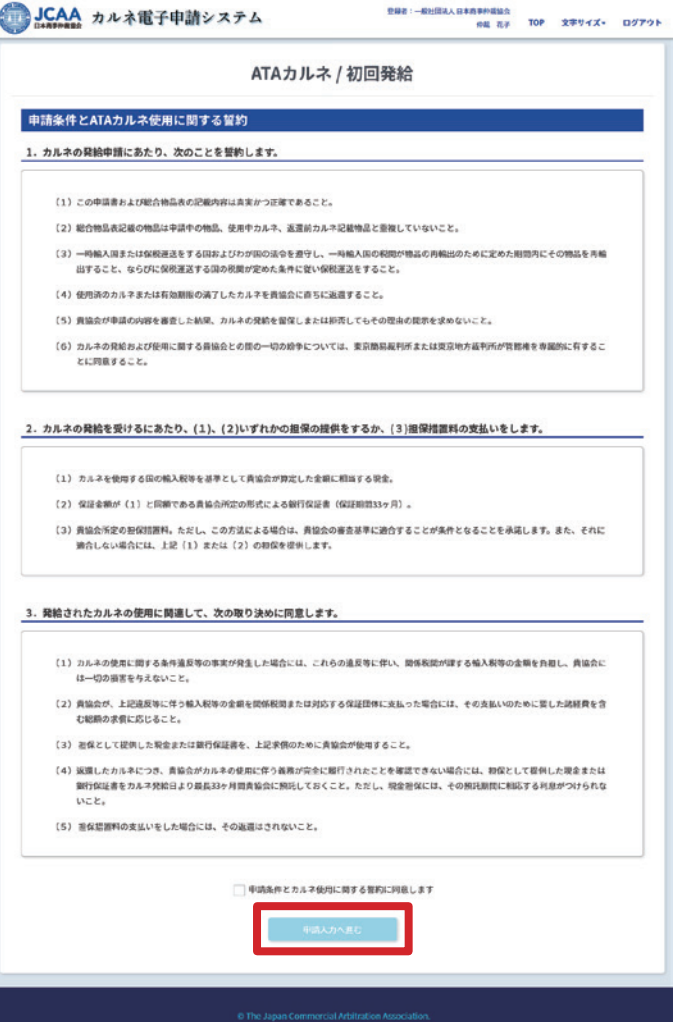

内容を確認し、同意する場合はチェックし、次へ進み ます。

<span id="page-3-0"></span>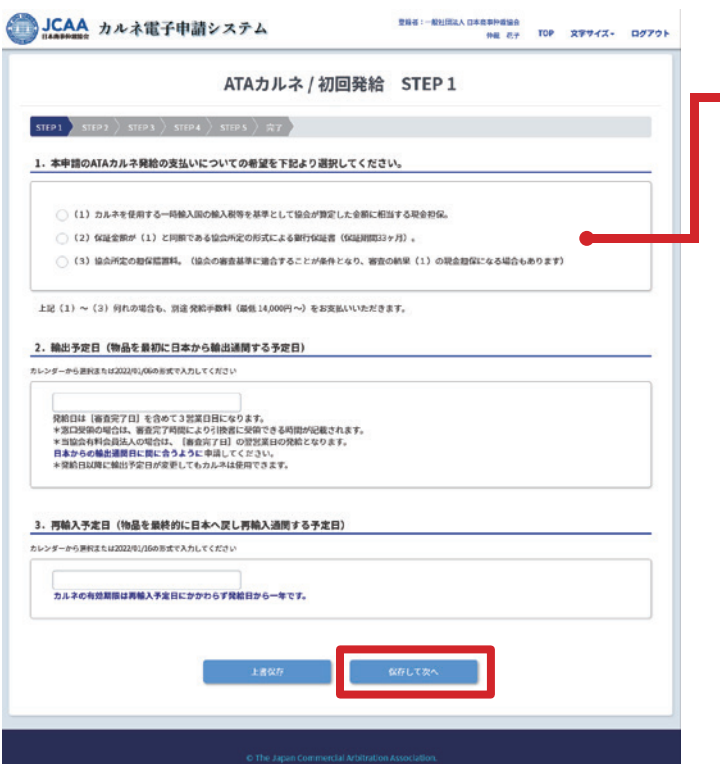

本申請のATAカルネ発給の支払いについての希 望をラジオボタンから選択してください。:登録 者の決算書提出等の状況に応じて、選択できない ボタンがあります。

保存して次へ進みます。

<span id="page-4-0"></span>ATA初回発給申請

#### **STEP 2**

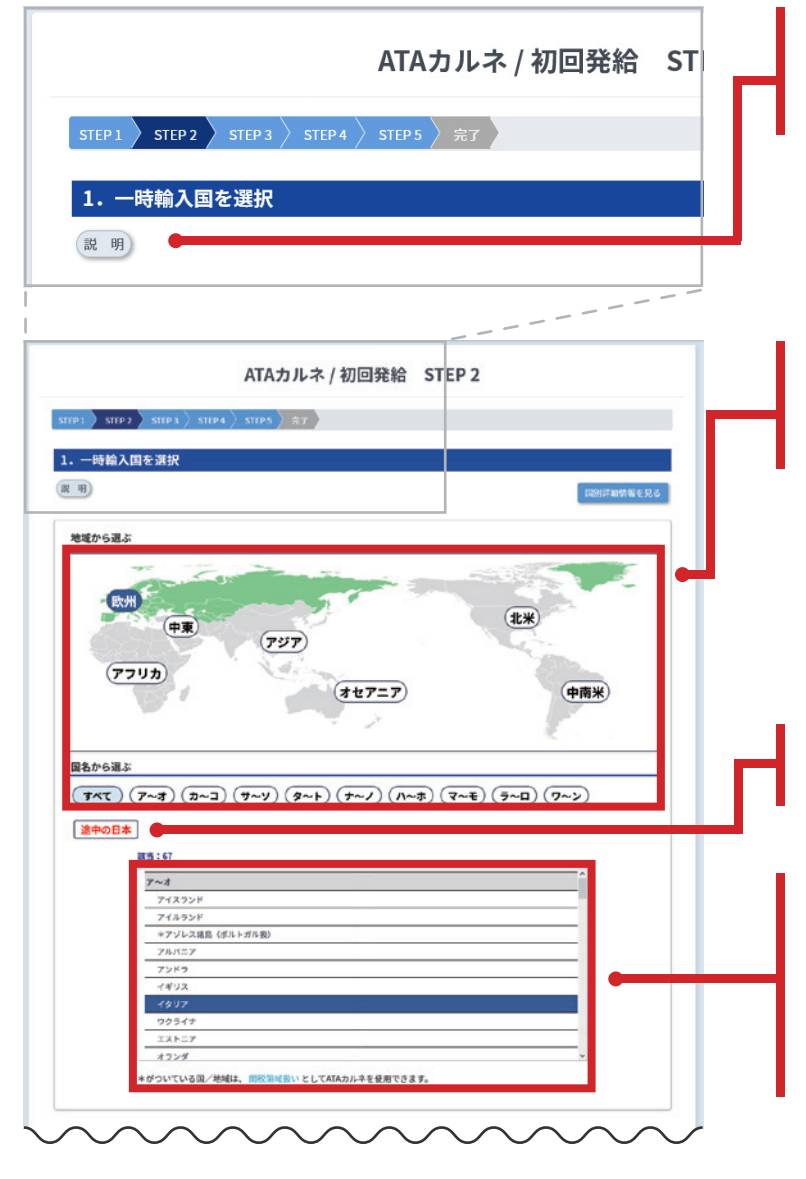

「説明」ボタンで各項目内の詳細な説明が確認で きます。初めて申請する場合などは説明を読んで から申請を行ってください。

国名絞り込みエリア:一時輸入国を選択します。 地図上の地域、またはアイウエオ順でリストを絞 り込むことができます。

途中の日本ボタン: 一時戻り・再度輸出する場合に 選択してください。リスト内からも選択できます。

国名リスト:リストの中で希望の国名をクリック すると下の表に追加されます。クリックした数だ けその国が選択され、クリックした数は国名の横 に表示されます。国の選択解除は、下の表内のご み箱ボタンを押してください。

# **STEP 2(続き)**

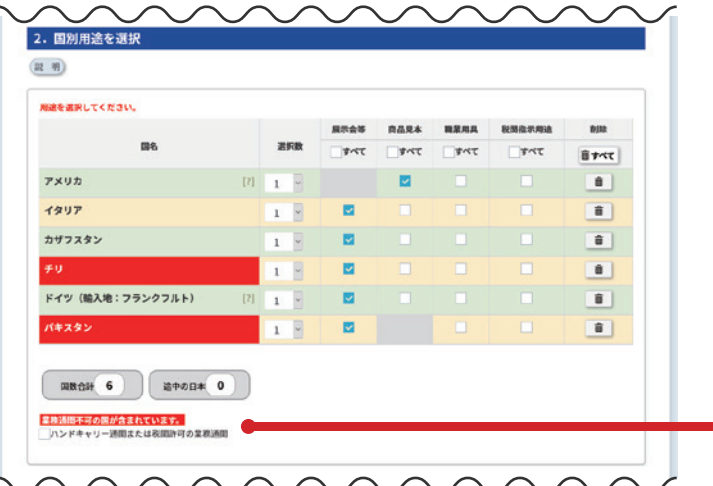

国別用途を選択してください。国によっては選択でき ない用途があります。国別詳細情報なども参照しな がら、国別に用途を選択してください。用途選択がな い場合、次の STEP に進めません。

ハンドキャリー通関または税関許可の業務通関: 業務通関が不可の国が含まれる場合、国名の欄が 赤くなります。ハンドキャリー通関または税関許可 の業務通関の場合、チェックを入れてください。

選択国数が間違いないかよく確認してください。プル ダウンで国数の増減や、ごみ箱ボタンで国の削除な どが可能です。

国の入力順序と、実際のカルネ通関の順序は一致し ていなくても問題ありません。

分割通関や保税証書は、必要に応じて選択してくだ さい。

保税通関国の選択:リスト内の国名から必要な 国名・国数を選択してください。削除したい場合 はごみ箱ボタンを押してください。

カルネに記載する名義人住所:法人登録者で支 店の英文住所登録がある場合は、プルダウンで 選択してください。

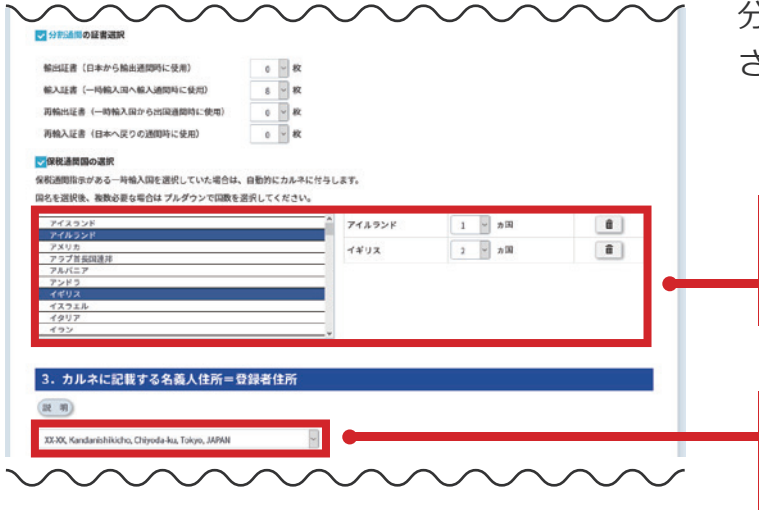

# **STEP 2(続き)**

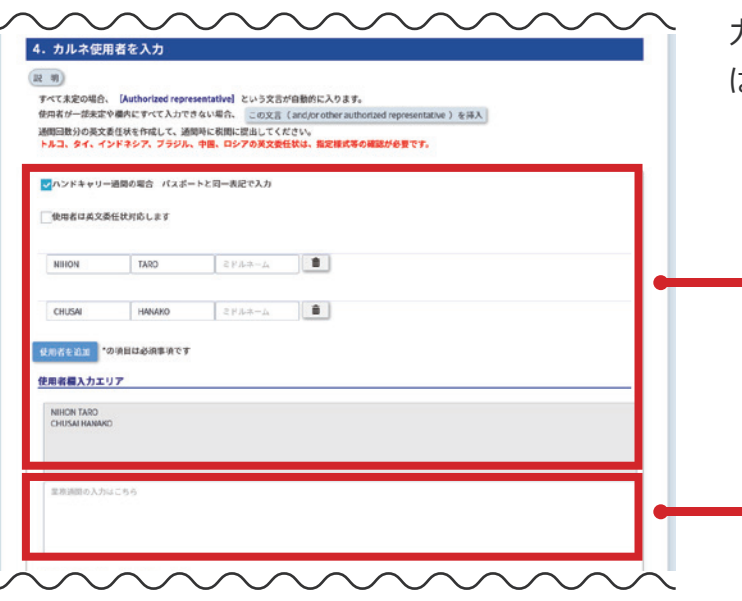

カルネの使用者名を英文で入力します。欄内に入れ ば複数名記載可能です。

ハンドキャリー通関の場合: チェックボックスを 選択すると入力欄が表示されますので、パスポー ト同一表記(姓→名)で入力してください。削除し たい場合は、ごみ箱ボタンを押してください。

業務通関の入力はこちら;業務通関や 9 名以上 のハンドキャリー通関の使用者は、この欄に入力 してください。

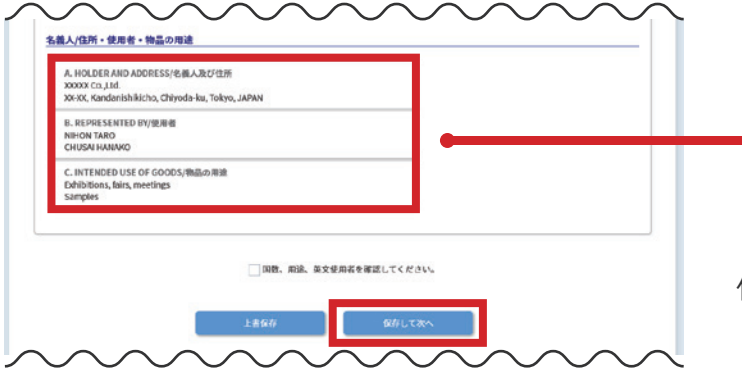

名義人 / 住所・使用者・物品の用途: カルネに 記載される内容です。記載が正しいかを確認して、 必要に応じて使用者や用途を修正してください。

保存して次へ進みます。

#### <span id="page-7-0"></span>ATA初回発給申請

### **STEP 3**

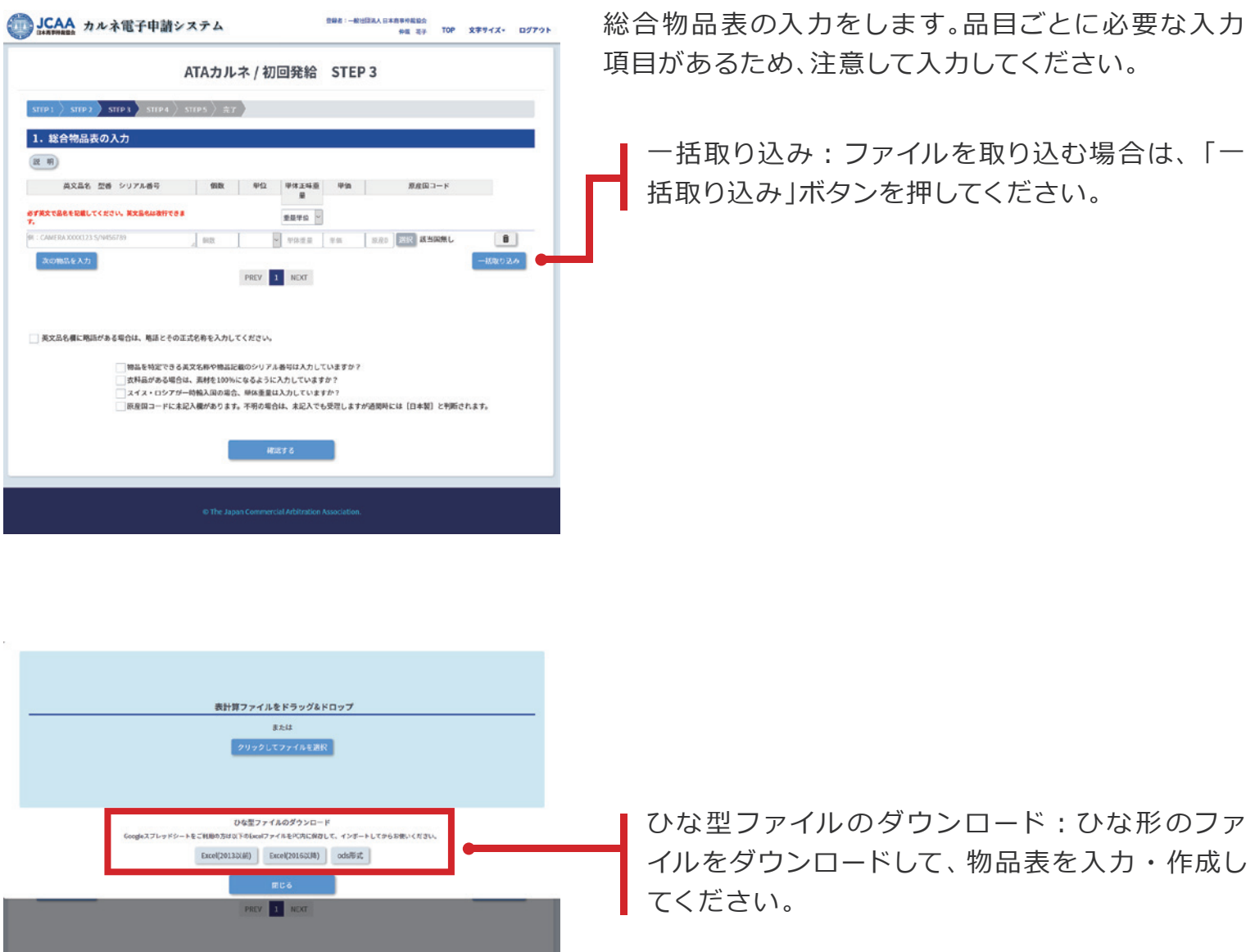

この画面上に作成したファイルをドラッグアンドドロッ プ、または「クリックしてファイルを選択」ボタンを押し て読み込んでください。

ATA初回発給申請

#### **STEP 3(続き)** ファイルを選択した後、画面にファイル名が表示 されている場合、読み込みできる状態です。エラ 表計算ファイルをドラッグ&ドロップ ー表示が出た場合は該当の行を編集して、取り込 める状態にしてください。 総合物品表1.xlsx ● 再選択 表計算ファイルをドラッグ&ドロップ **松合物品表1.05 ARK** ひな型ファイルのダウンロード 。<br>wleスプレッドシートをご利用の方は以下のExcelファイルをPC内に保存して、インボートしてからお使いください 「読み込み」ボタンを押して読み込んでください。  $\begin{array}{ccc} \text{Encel}(20135000) & & \text{Encel}(20165010) & & \text{odslBif.} \end{array}$ 「閉じる」ボタンを押すと物品表の読み込みは取 mont ы

り消されます。

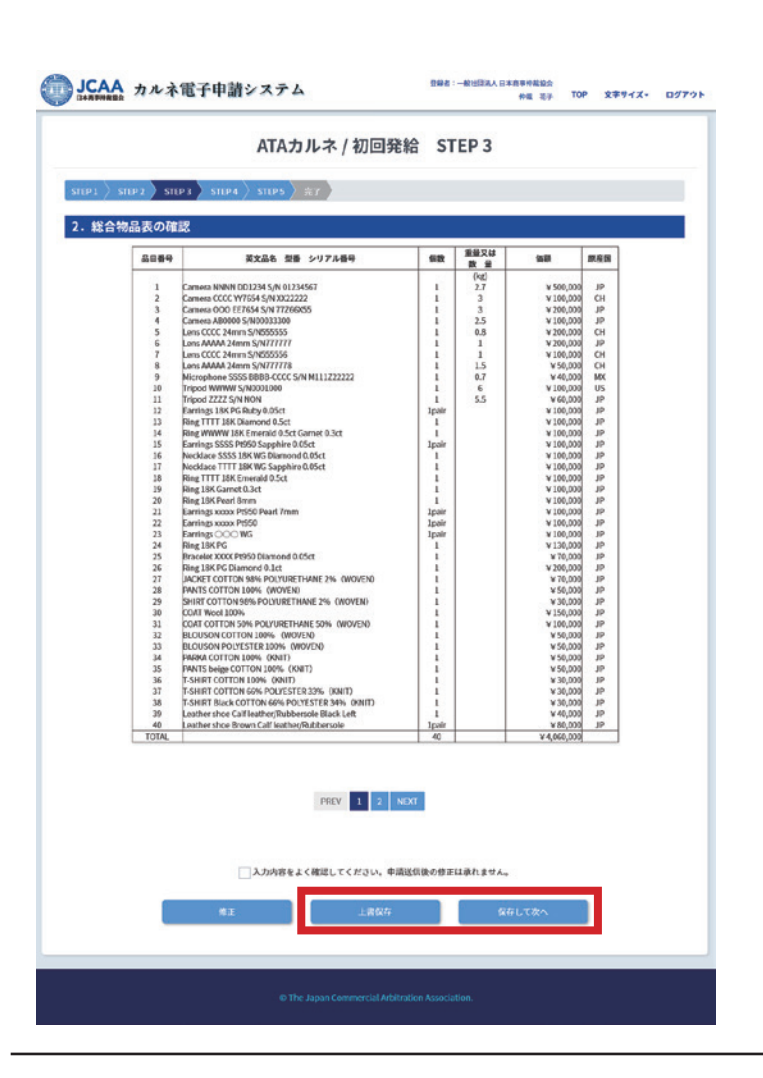

確認ボタンを押すと物品表の内容が表示されます。 記載に間違いがないか、確認した上で次の STEP へ 進みます。

確認画面で「上書き保存」または「保存して次へ」を押 さない限り、読み込んだ内容は保存されません。ご注 意ください。

<span id="page-9-0"></span>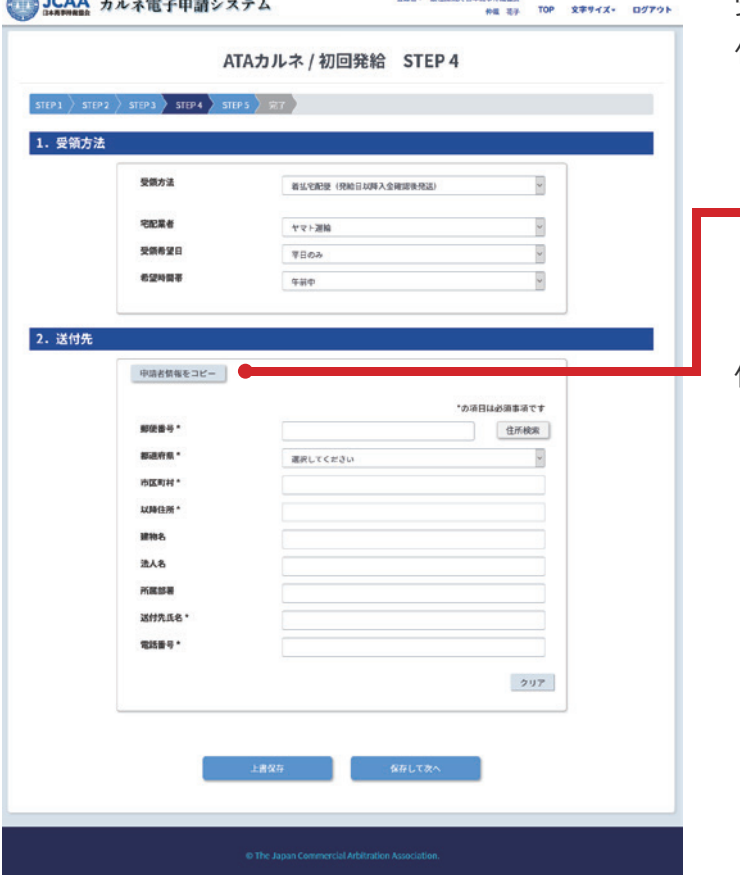

受領方法を選択し、着払宅配便を希望する場合は送 付先を入力してください。

送付先は「管理者情報をコピー」「申請者情報をコ ピー」のボタンを押すと、該当の情報が自動で入 力されます。

保存して次へ進みます。

#### <span id="page-10-0"></span>ATA初回発給申請

#### **STEP 5**

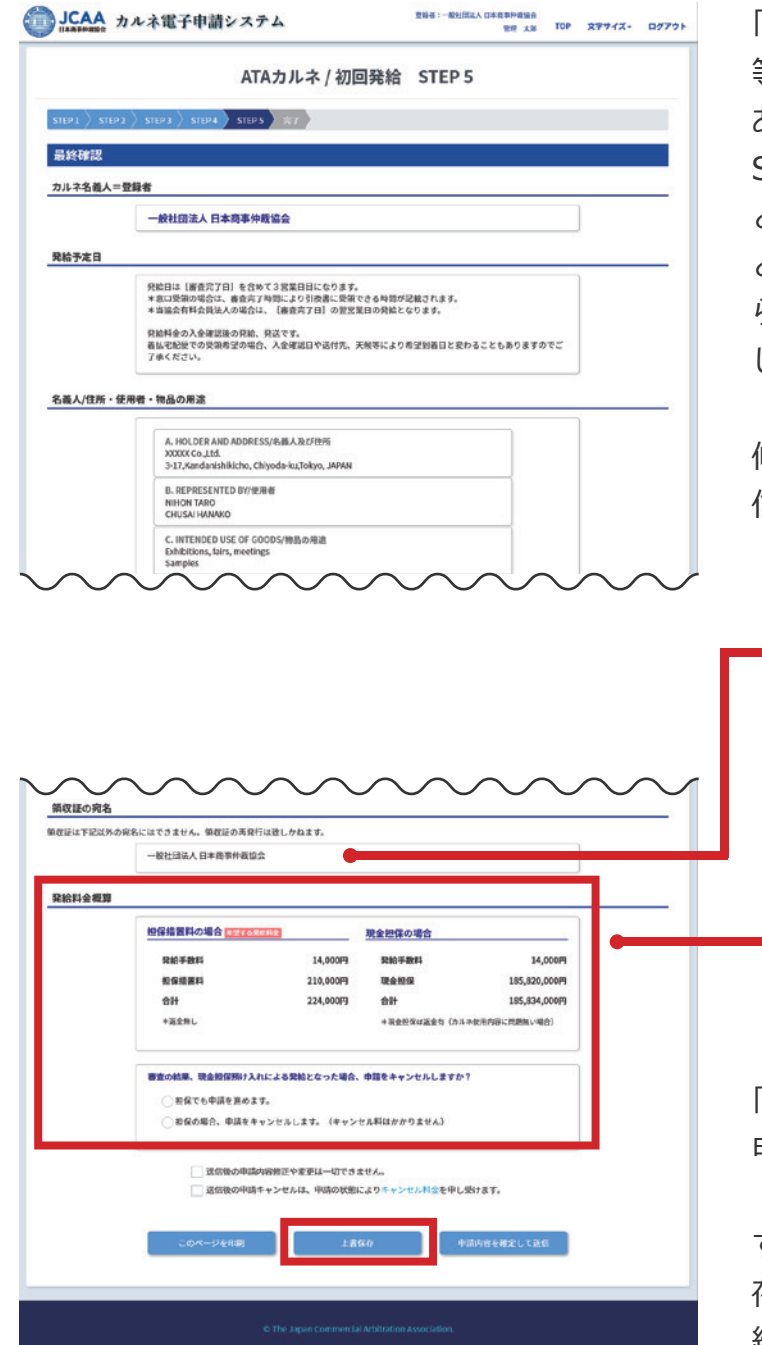

「名義人 / 住所・使用者・物品の用途」「一時輸入国 等」「総合物品表」「受領方法」を確認します。修正が ある場合は「編集」ボタンまたは上部進捗バーの STEP ボタンで戻り編集してください。ボタンを押す と「変更内容は保存されませんがよろしいですか?! というメッセージが表示されます。「審査完了時のお知 らせメール受信」の変更を行った場合は「上書保存」を してから「編集」に進んでください。

修正がない場合は「審査完了時のお知らせメール受 信」の内容を必要に応じて変更してください。

領収証の宛名は申請者により、選択可能な場合が あります。画面の内容に従い選択、あるいはその まま進んでください。

発給料金概算の内容をよく確認し、次に進んでく ださい。審査の結果、希望の発給料金にならなか った場合に、申請を進めるかキャンセルするかを 表示されたラジオボタンで選択してください。 (この表示がない場合もあります)

「上書保存」をクリックし、このまま送信する場合は「 申請内容を確定して送信」ボタンを押します。

すぐに送信しない場合は、下書保存されます。下書保 存は、TOP 画面のメニュー ATA カルネ申請→初回発 給→下書保存で確認ができ、編集・申請ができます。

#### <span id="page-11-0"></span>**完了** JCAA カルネ電子申請システム 送信完了

 $\ket{\text{step1}}$  sitp $\ket{2}$  sitp $\ket{3}$  sitp $\ket{4}$  sitps  $\ket{\text{exp2}}$ ありがとうごさいます。<br>送信した中国状態は【TOPページ】で確認できます。<br><mark>書音後(申請差異)の場合もありますので、申請状態は必ず確認してください。</mark><br>送信後のキャンセルは、申請状態により キャンセル料金 <del>を</del>申し受けます。 くお問い合わせ先> 受付時間:平日 9:30~16:30(土日、祝日、年末年始休業を除く)<br>一般社団法人 日本商事仲裁協会 - missions - ローキは開発<br>寛政本語 - カレネ集業部<br>TEL:0554 克京都千代国区神田錦町3-17 高潮ビル3階<br>TEL:03-5280-5171 - FAX:03-5280-5170 - E-mail:ata-came!@jcaa.or.jp

986:-68558ABAB9836<br>- 102 カー・ステリイズ・ ログアウト<br>- 102 カル TOP 文字サイズ・ ログアウト

送信完了するとこの画面が表示されます。

TOP画面やカルネ一覧で送信した申請の状態は随時 確認できます。申請時に希望した場合は、審査完了時 にメールが届きます。

# <span id="page-12-0"></span>**ATAカルネの申請を行うには-追加発給**

#### **追加発給申請を行うための2つの方法**

● 追加発給申請を行う方法は、以下の2種類があります。

#### **メニューの「追加発給」から進む方法**

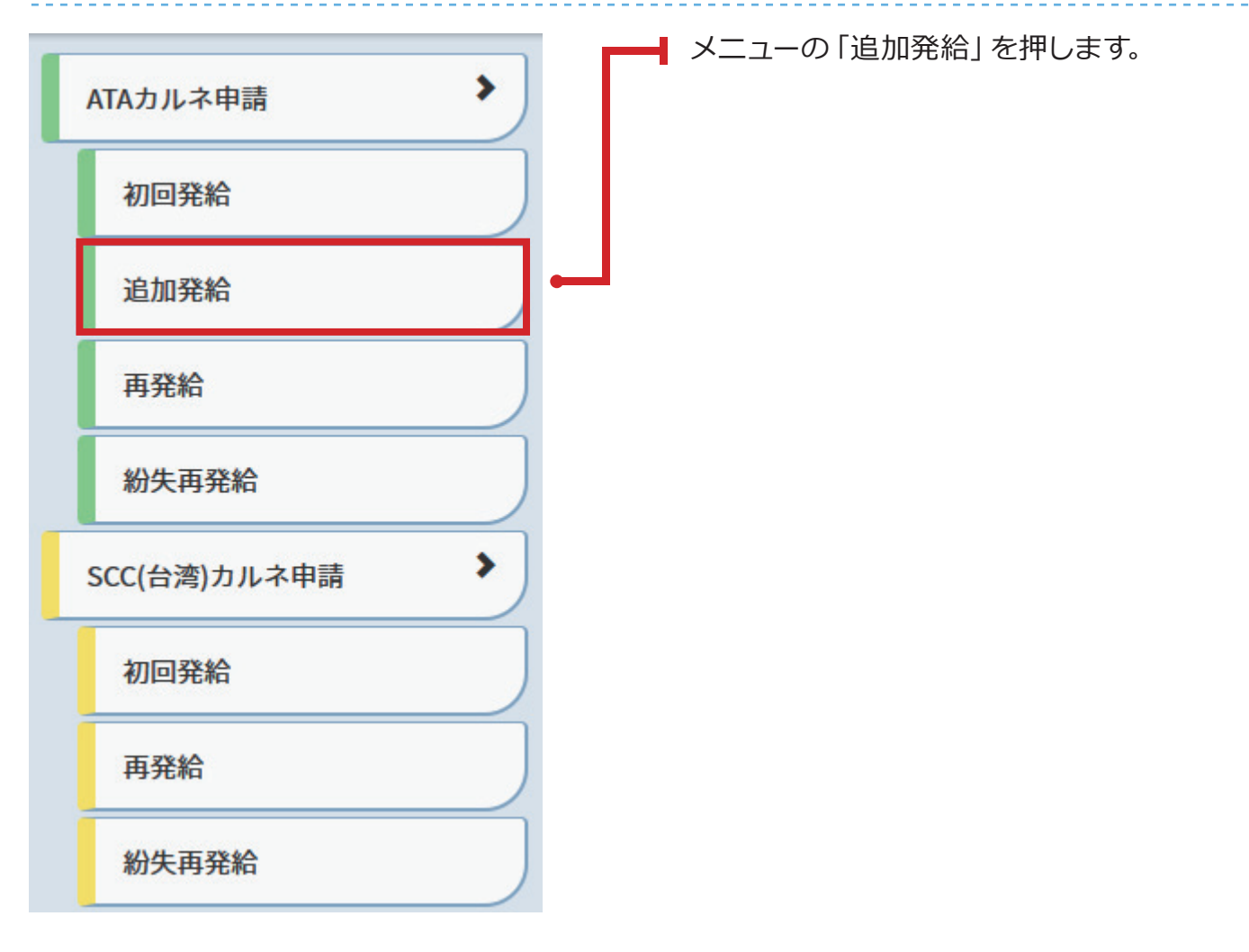

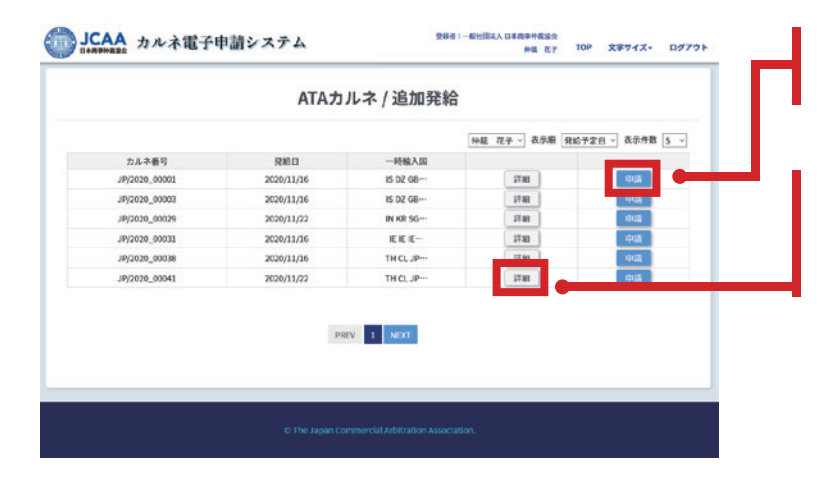

一覧から追加発給申請をするカルネを探し「申請」 ボタンをクリックします。

「詳細」ボタンを押すとカルネの内容を確認でき ます。カルネ詳細ページから「追加発給」に進め ます。次項をご確認ください。

# **追加発給申請を行うための2つの方法(続き)**

#### **メニューの「カルネ一覧」から進む方法**

● メニューの「カルネ一覧」をクリックし追加発給申請をするカルネを検索します。

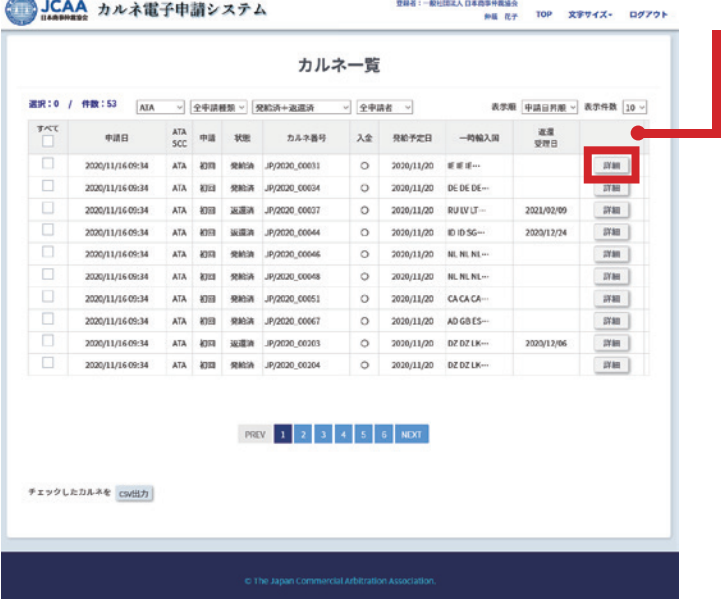

該当カルネの「詳細」ボタンを押して、カルネ詳細 ページを表示します。

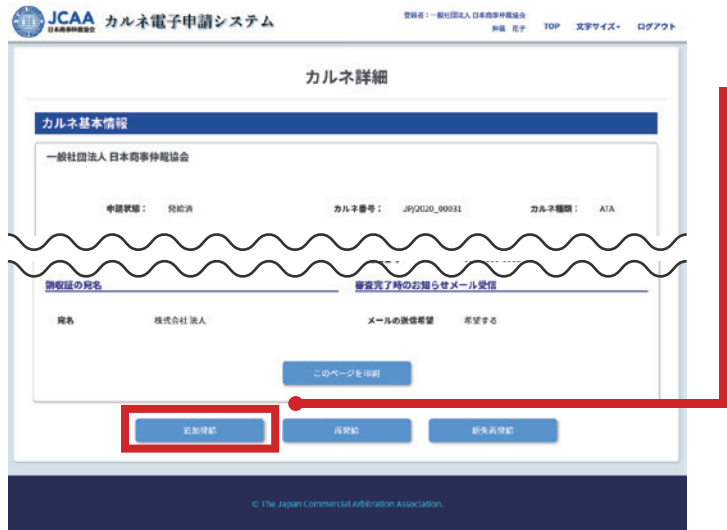

カルネ詳細ページの「追加発給」ボタンをクリッ クします。この際、追加発給ボタンが表示されな い場合は追加発給申請はできません。

### **追加発給申請**

- 追加発給申請は以下のように進みます。
- 確認事項→STEP2→STEP4→STEP5→送信完了
- STEP5で送信しない場合は下書保存されます。

#### <span id="page-14-0"></span>**確認事項**

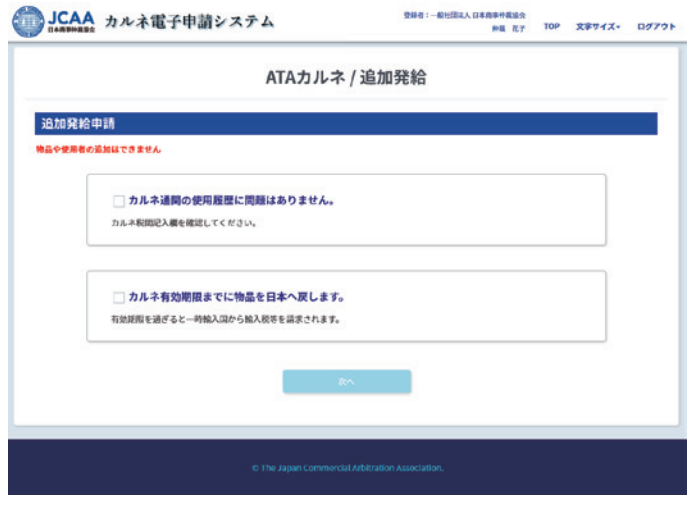

追加発給申請の確認事項にチェックし、次へ進みます。 チェックをしないと次のSTEPへ進めません。

# **STEP 2**

(追加発給申請では、STEP1はスキップされます)

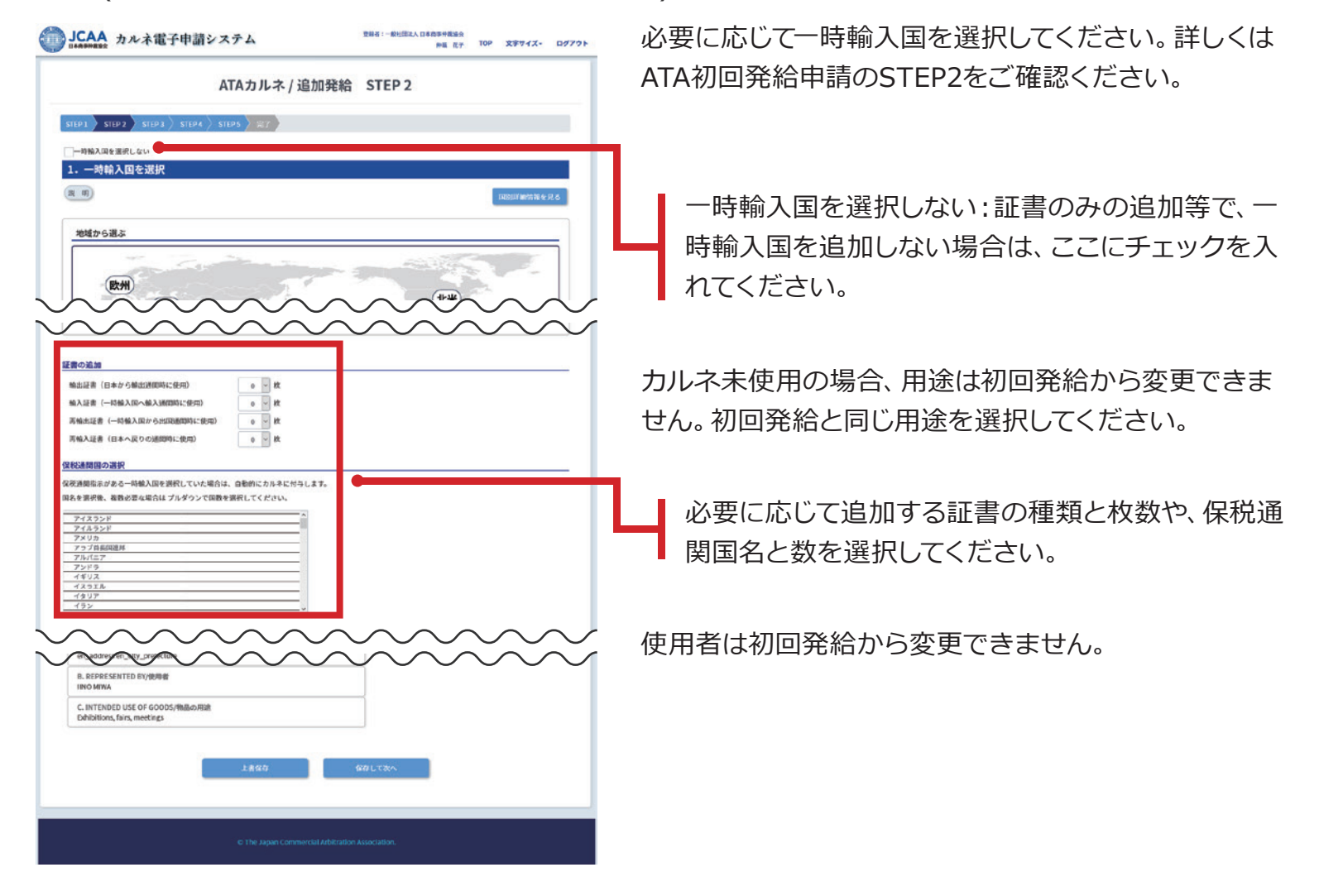

<span id="page-15-0"></span>(追加発給申請では、STEP3はスキップされます)

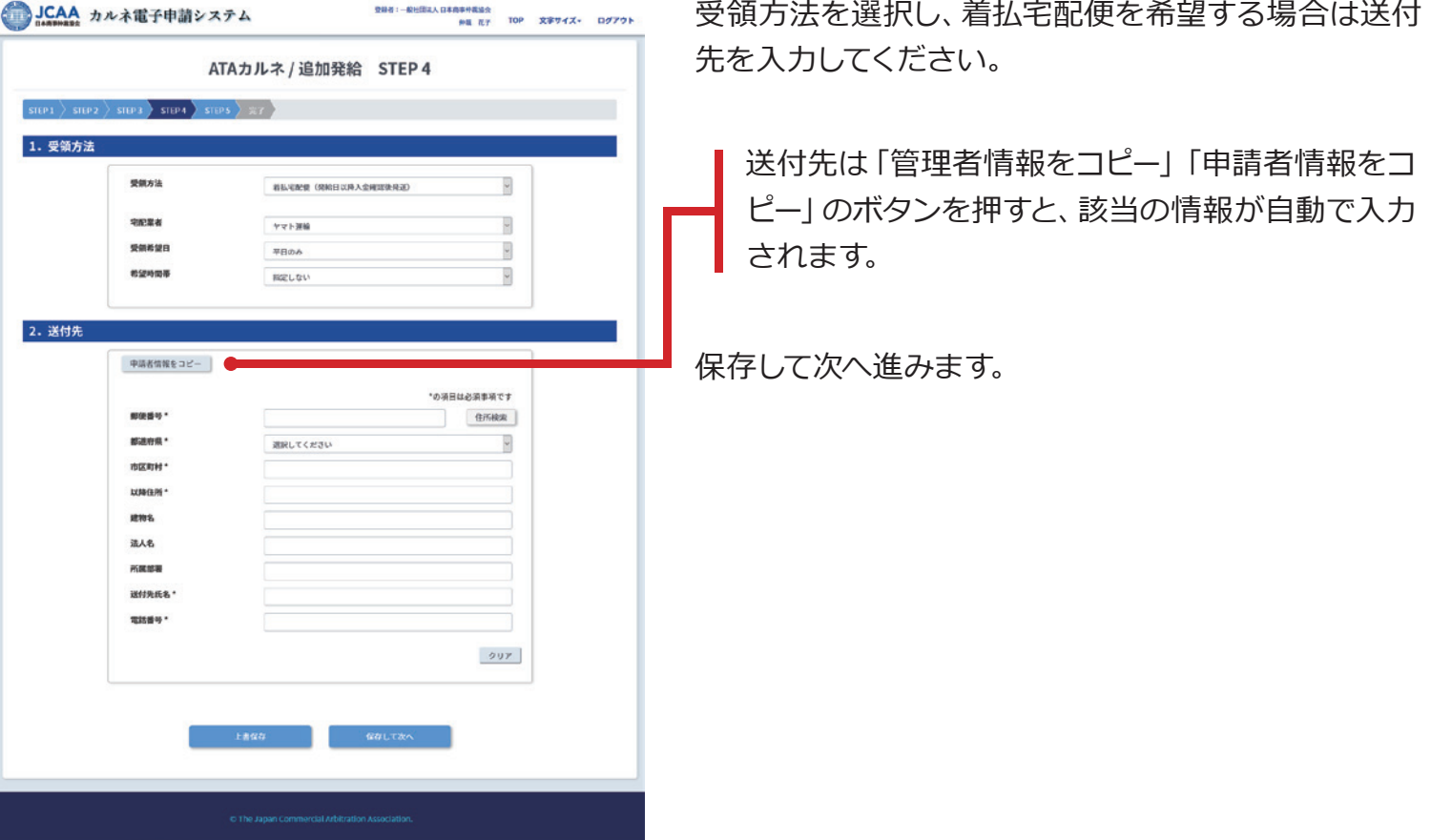

<span id="page-16-0"></span>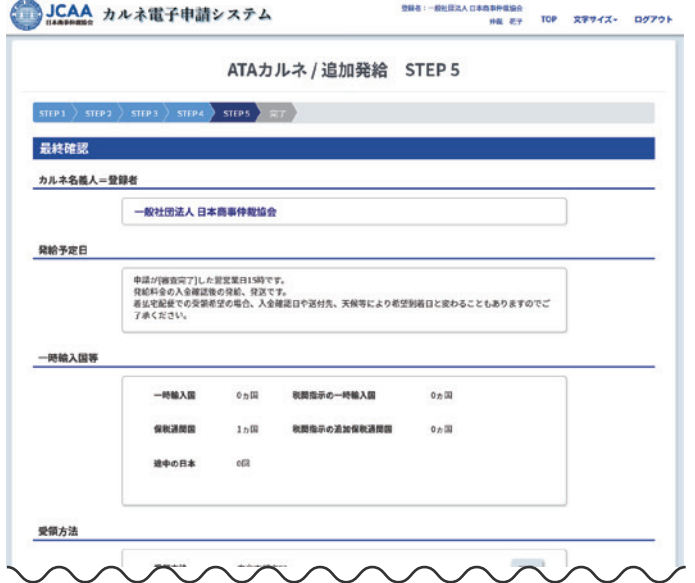

「一時輸入国等」と「受領方法」を確認します。修正が ある場合は「編集」ボタンまたは上部進捗バーの STEP ボタンで戻り編集してください。ボタンを押す と「変更内容は保存されませんがよろしいですか?! というメッセージが表示されます。「審査完了時のお 知らせ メール受信」の変更を行った場合は「上書保 存」をしてから「編集」に進んでください。

修正がない場合は「審査完了時のお知らせメール受 信」の内容を必要に応じて変更してください。

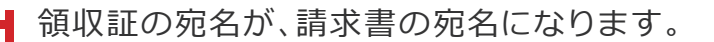

発給料金概算の内容を確認し、次に進んでくだ さい。

「上書保存」をクリックし、このまま送信する場合は「 申請内容を確定して送信」ボタンを押します。 すぐに送信しない場合は、下書保存されます。

下書保存は、TOP 画面のメニュー ATA カルネ申請 →追加発給→下書保存で確認ができ、編集・申請が できます。

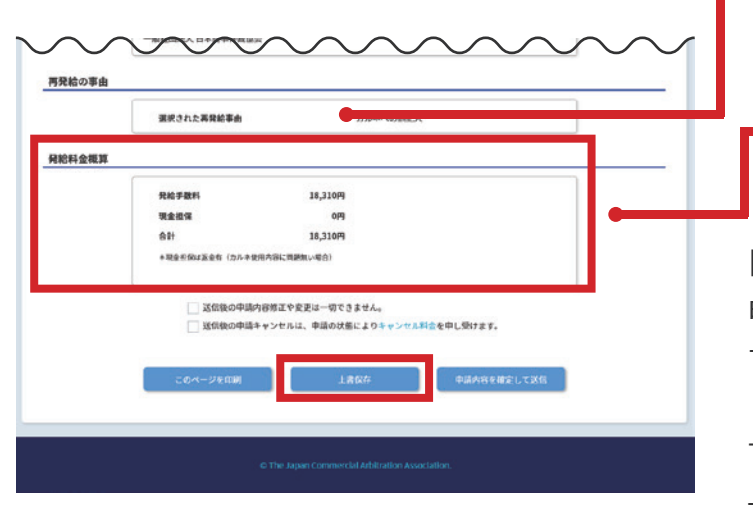

<span id="page-17-0"></span>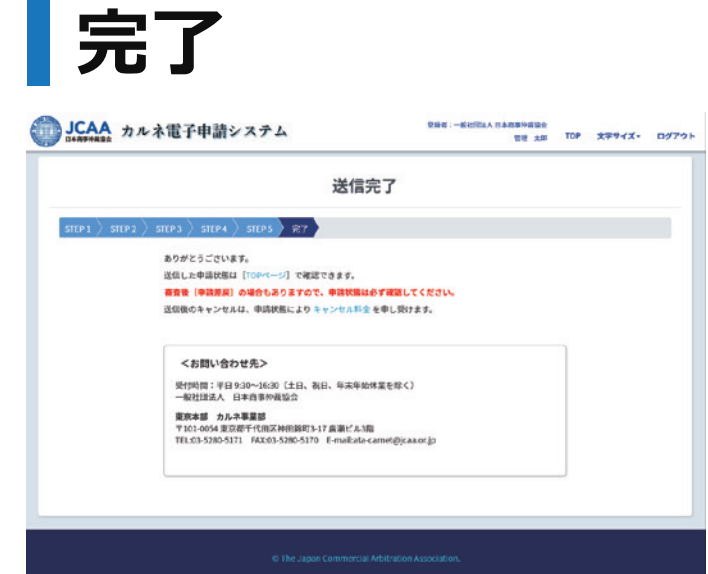

送信完了するとこの画面が表示されます。

TOP画面やカルネ一覧で送信した申請の状態は随時 確認できます。申請時に希望した場合は、審査完了時 にメールが届きます。

# <span id="page-18-0"></span>**ATAカルネの申請を行うには-再発給**

#### **再発給申請を行うための2つの方法**

● 再発給申請を行う方法は、以下の2種類があります。

#### **メニューの「再発給」から進む方法**

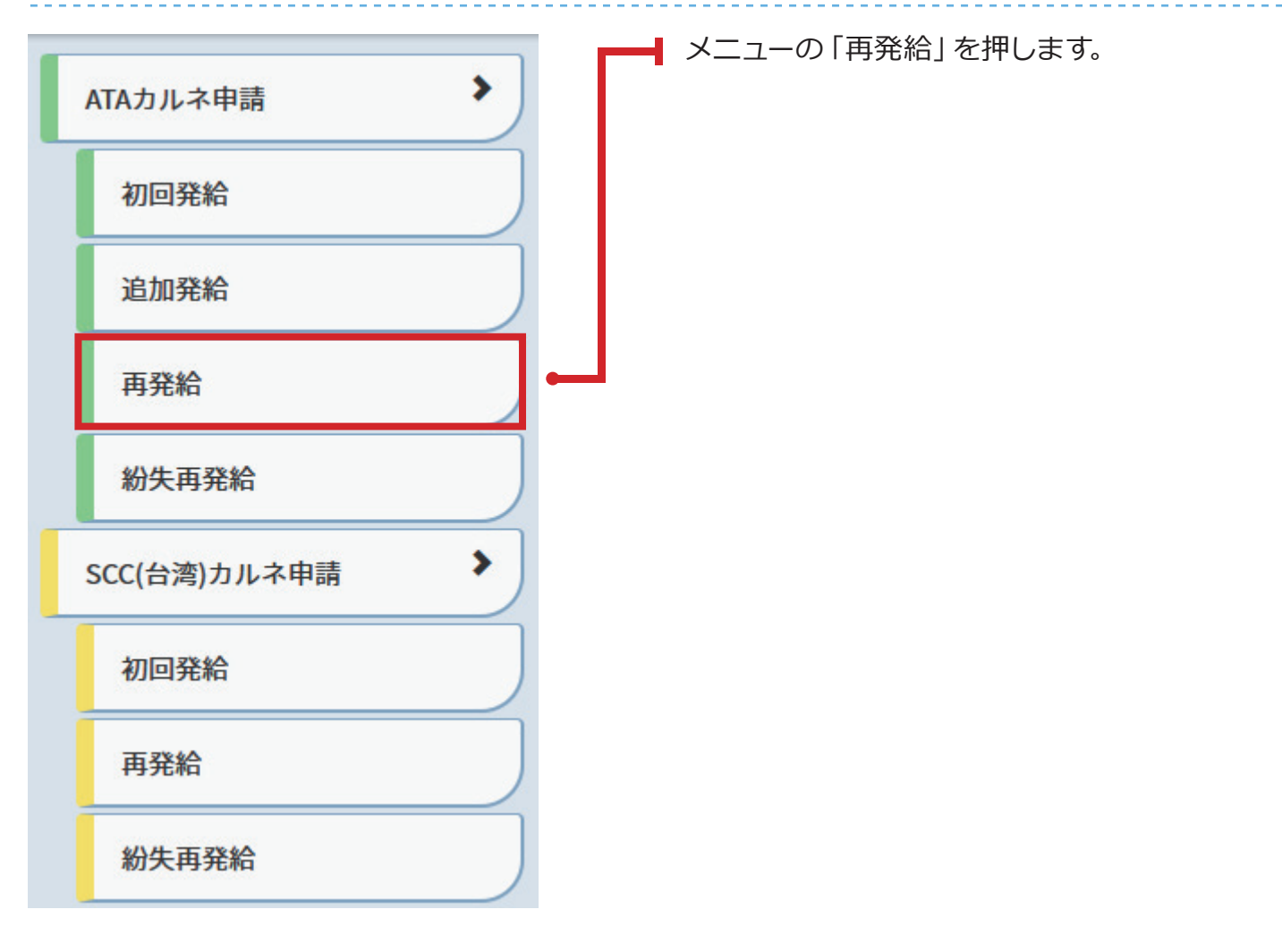

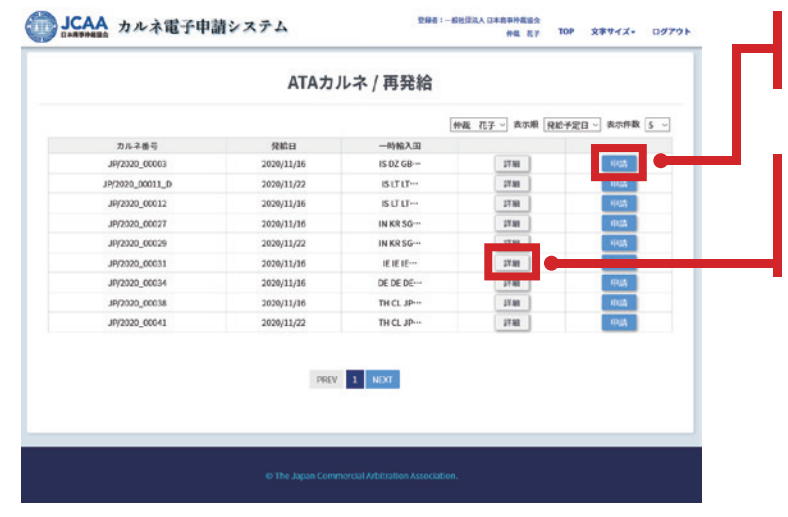

一覧から再発給申請をするカルネを探し「申請」ボ タンをクリックします。

「詳細」ボタンを押すとカルネの内容を確認できま す。カルネ詳細ページから「再発給」に進めます。 次項をご確認ください。

#### **再発給申請を行うための2つの方法(続き)**

#### **メニューの「カルネ一覧」から進む方法**

**登録者:一般社団法人 日本商業事業場の** 

● メニューの「カルネ一覧」をクリックし、再発給申請をするカルネを検索します。

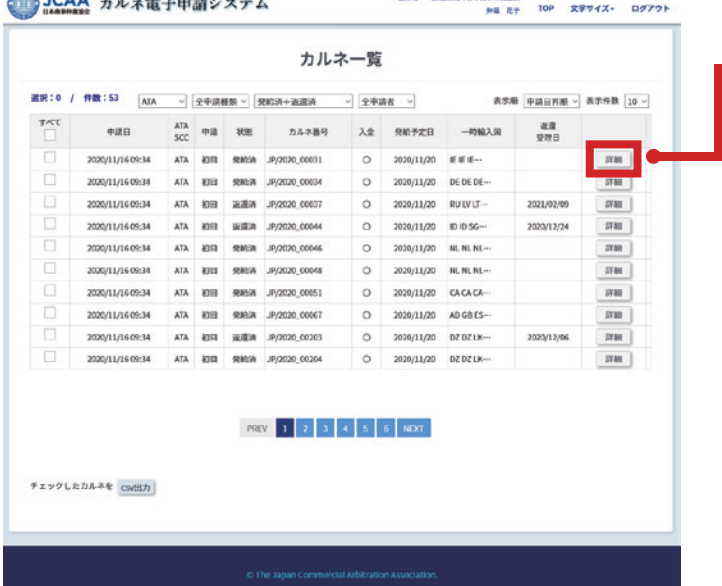

該当カルネの「詳細」を押して、カルネ詳細ページ を表示します。

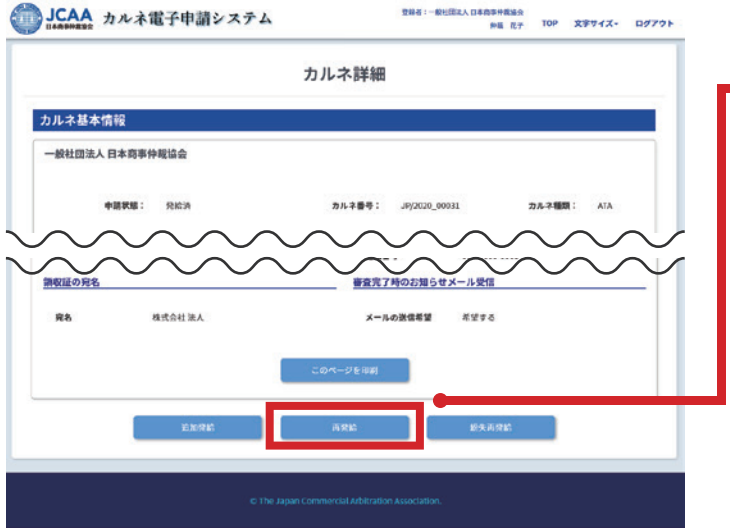

カルネ詳細ページの「再発給」ボタンをクリックし ます。再発給ボタンが表示されない場合は選択し たカルネは再発給申請はできません。

#### **再発給申請**

- 再発給申請は以下のように進みます。
- 確認事項→STEP4→STEP5→送信完了
- STEP5で送信しない場合は下書保存されます。

#### <span id="page-20-0"></span>**確認事項**

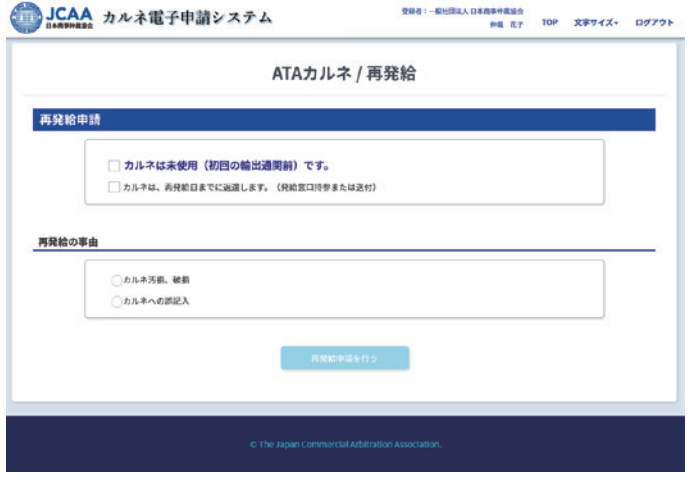

再発給申請の確認事項にチェックし、次へ進みます。チ ェックをしないと次のSTEPへ進めません。

#### **STEP 4**

(再発給申請では、STEP1~STEP3はスキップされます)

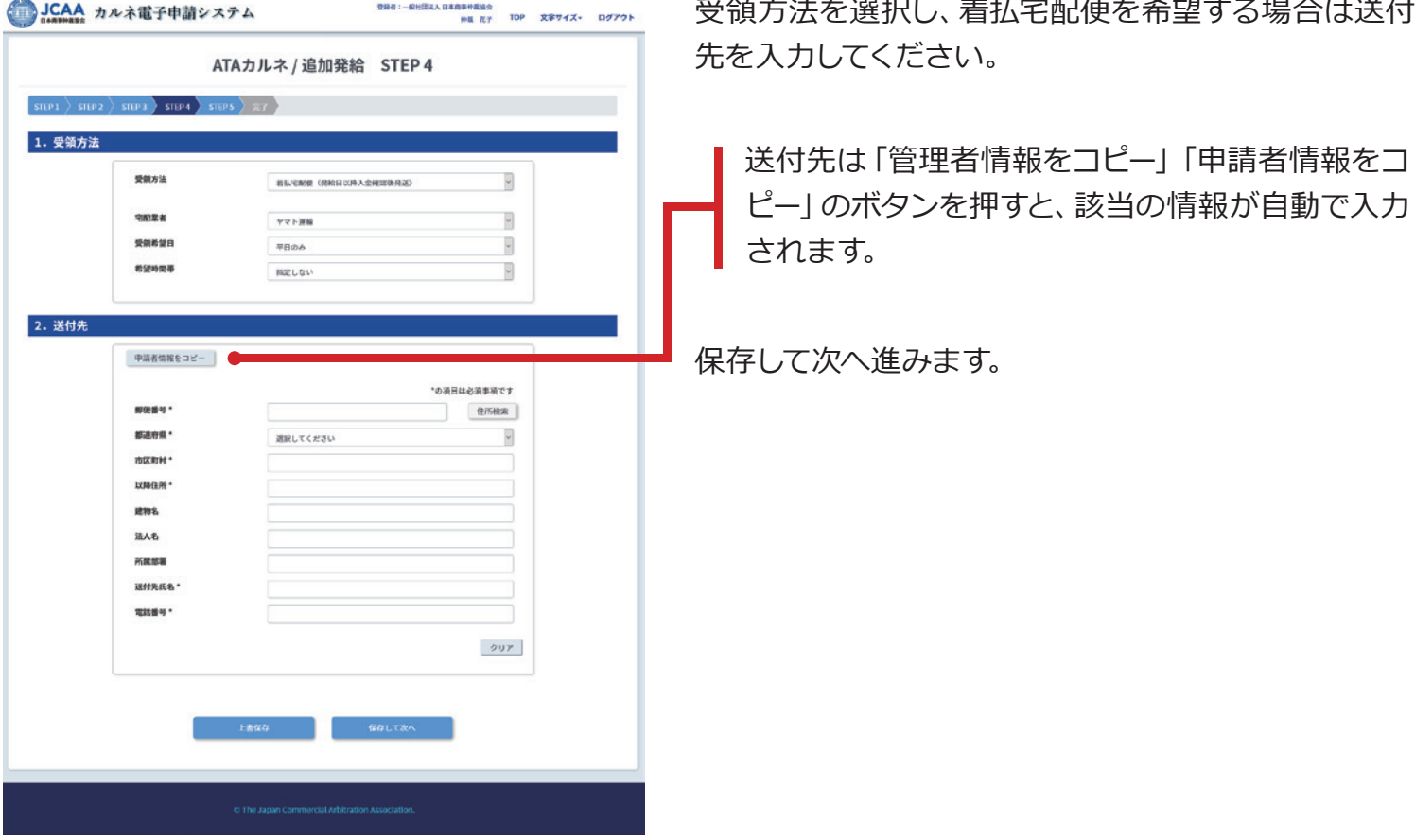

<span id="page-21-0"></span>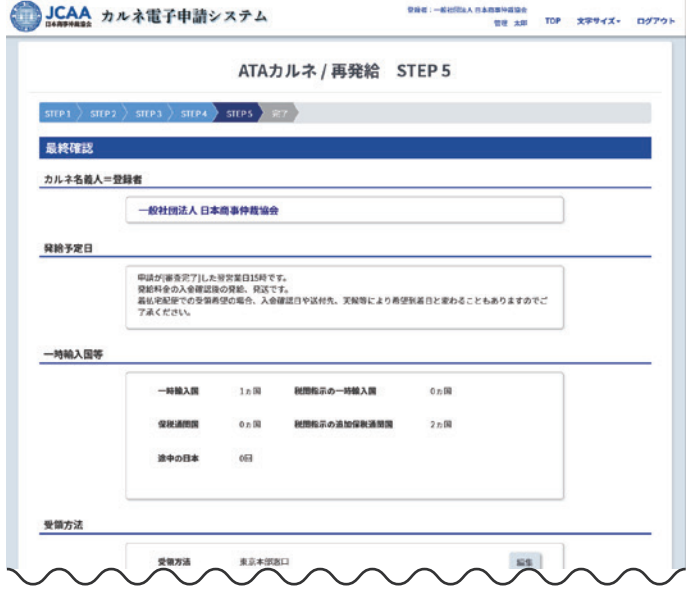

「受領方法」を確認します。修正がある場合は「編集」 ボタンまたは上部進捗バーの STEP ボタンで戻り編 集してください。ボタンを押すと「変更内容は保存さ れませんがよろしいですか? | というメッセージが表 示されます。「審査完了時のお知らせ メール受信」の 変更を行った場合は「上書保存」をしてから「編集」に 進んでください。

修正がない場合は「審査完了時のお知らせメール受 信」の内容を必要に応じて変更してください。

領収証の宛名が請求書の宛名になります。

発給料金概算の内容を確認し、次に進んでくだ さい。

「上書保存」をクリックし、このまま送信する場合は「 申請内容を確定して送信」ボタンを押します。

すぐに送信しない場合は、下書保存されます。下書保 存は、TOP 画面のメニュー ATA カルネ申請→再発 給→下書保存で確認ができ、編集・申請ができます。

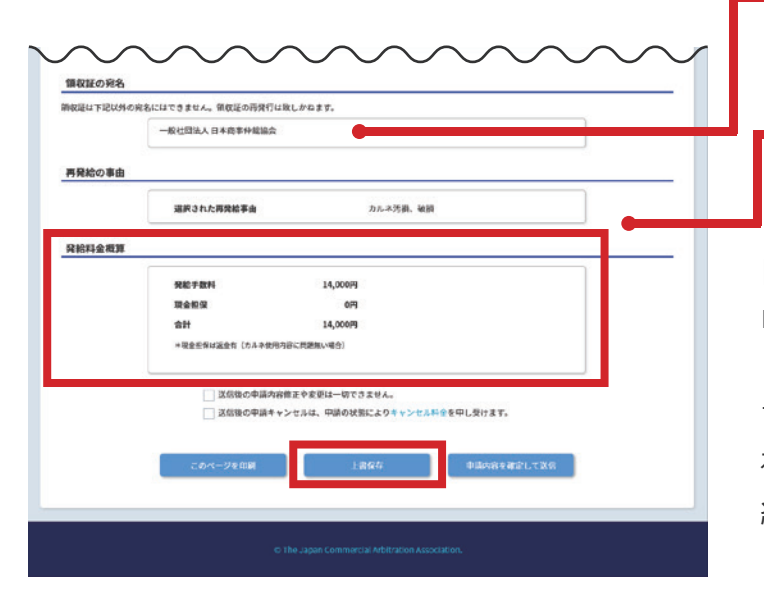

<span id="page-22-0"></span>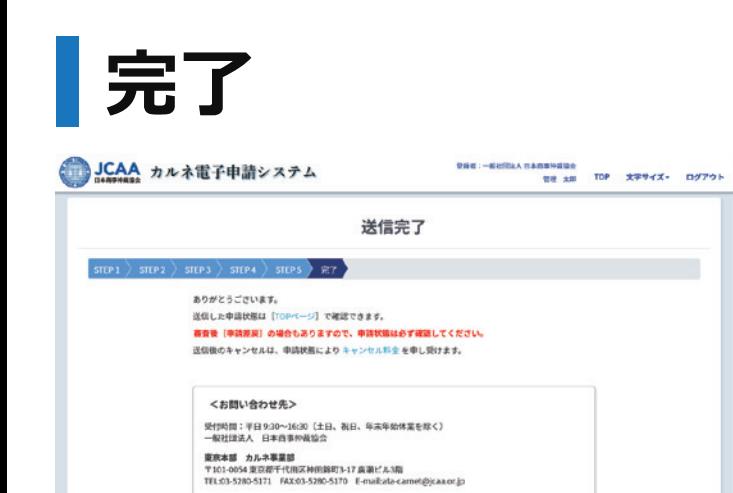

送信完了するとこの画面が表示されます。

TOP画面やカルネ一覧で送信した申請の状態は随時 確認できます。申請時に希望した場合は、審査完了時 にメールが届きます。

# <span id="page-23-0"></span>**ATAカルネの申請を行うには-紛失再発給**

# **紛失再発給申請を行うための2つの方法**

● 紛失再発給申請を行う方法は、以下の2種類があります。

#### **メニューの「紛失再発給」から進む方法**

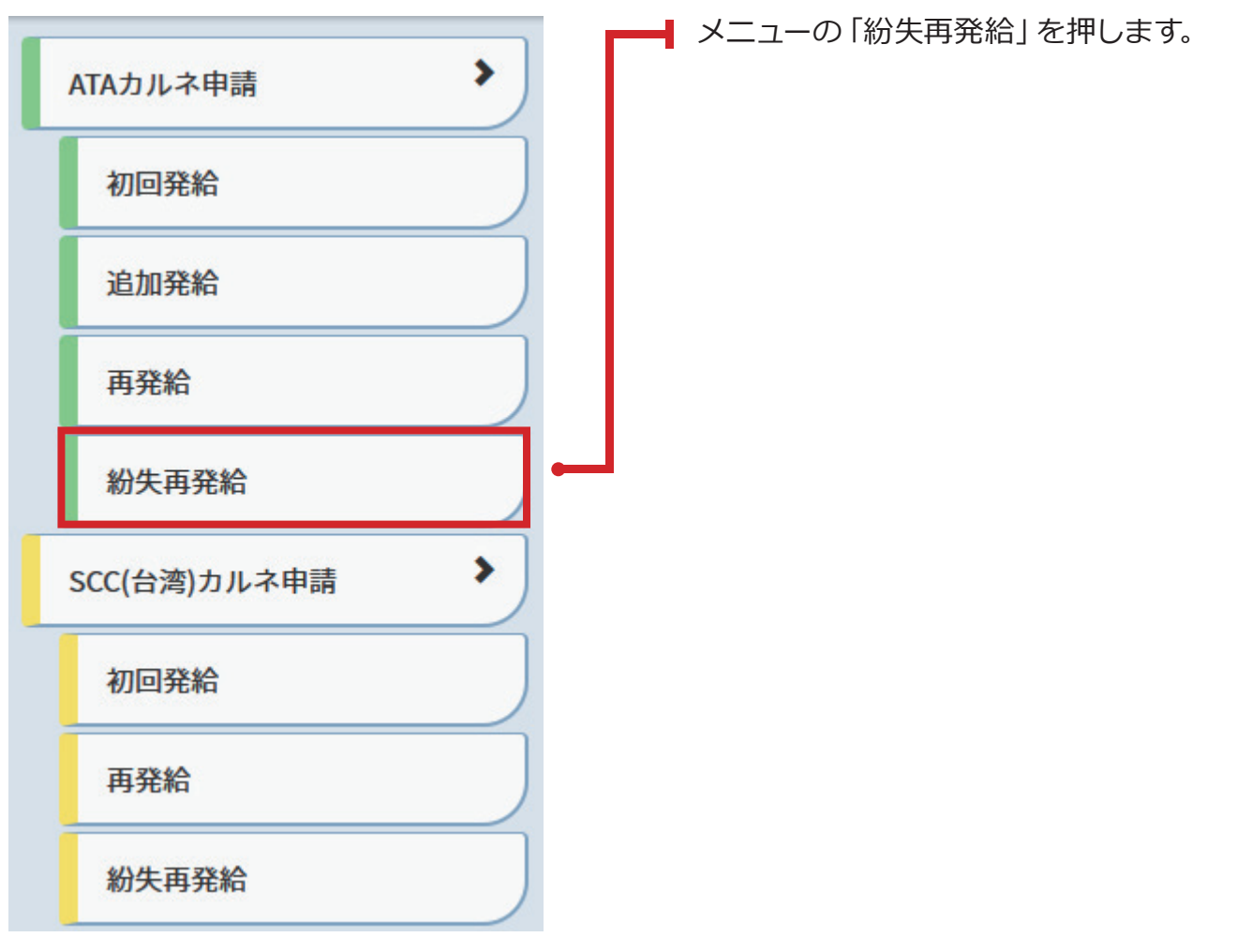

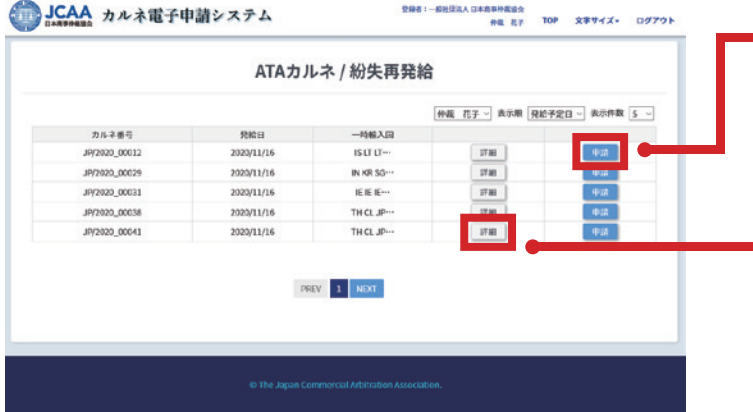

一覧から紛失再発給申請をするカルネを探し「申 請」ボタンをクリックします。

「詳細」ボタンを押すとカルネの内容を確認でき ます。カルネ詳細ページから「紛失再発給」に進 めます。次項をご確認ください。

 $\mathbf{A}$  , and  $\mathbf{A}$  is a substantial of  $\mathbf{A}$ 

#### **紛失再発給申請を行うための2つの方法(続き)**

#### **メニューの「カルネ一覧」から進む方法**

● メニューの「カルネ一覧」をクリックし、紛失再発給申請をするカルネを検索します。

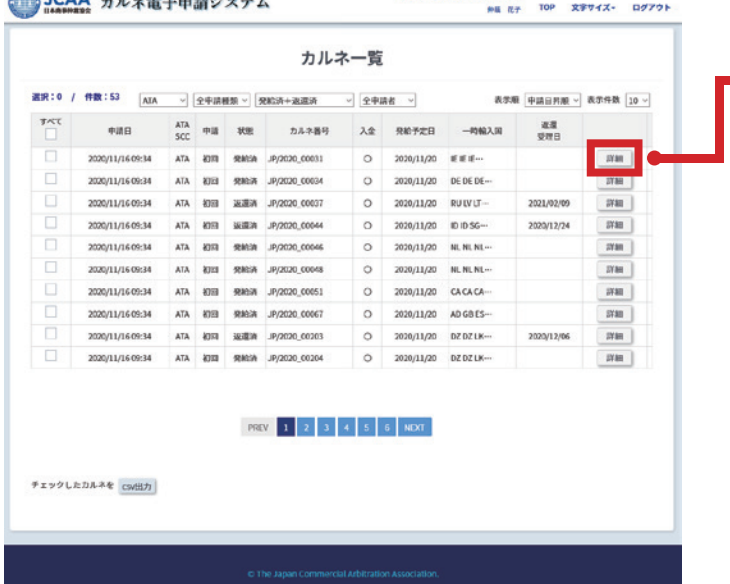

該当のカルネの「詳細」を押して、カルネ詳細ペー ジを表示します。

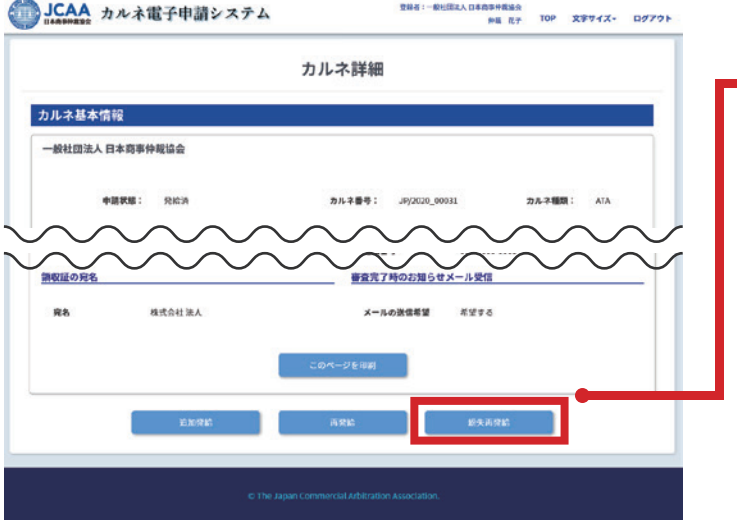

カルネ詳細ページの「紛失再発給」ボタンをクリ ックします。紛失再発給ボタンが表示されない場 合は選択したカルネは紛失再発給申請はできま せん。

#### **紛失再発給申請**

- 紛失再発給申請は以下のように進みます。
- 確認事項→STEP4→STEP5→送信完了
- STEP5で送信しない場合は下書保存されます。

#### <span id="page-25-0"></span>**確認事項**

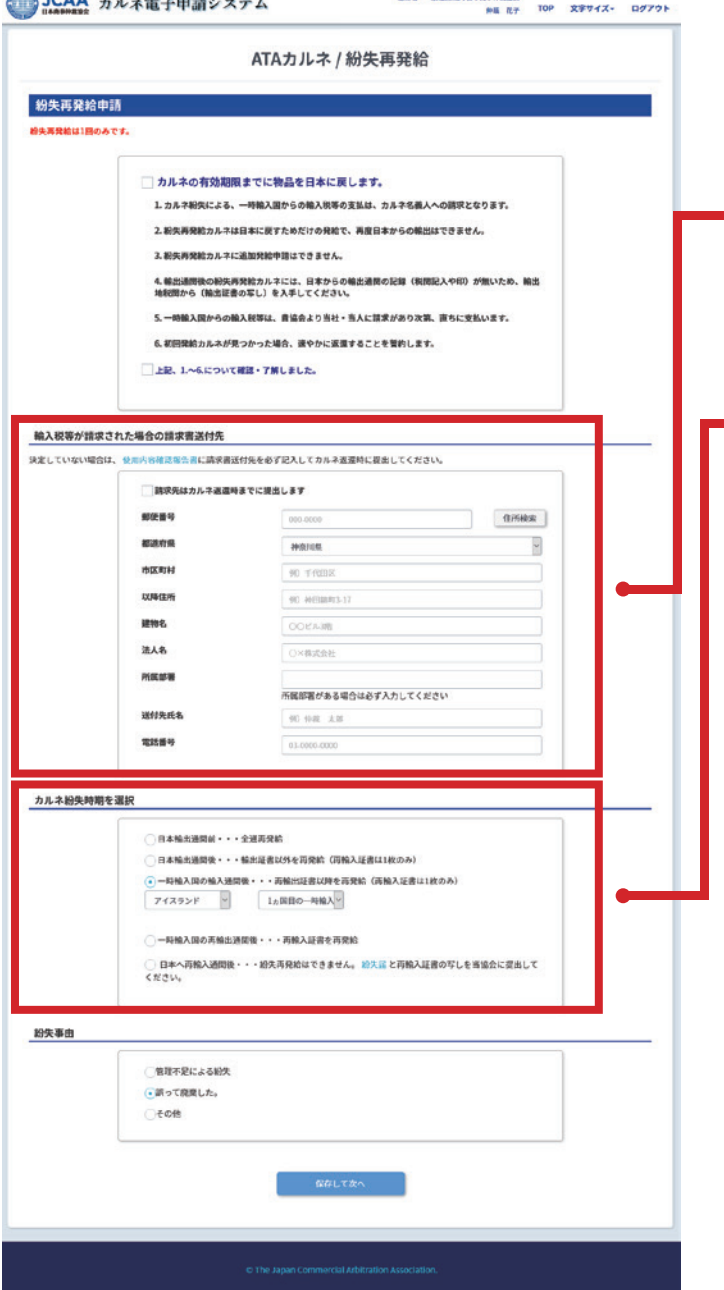

紛失再発給申請の確認事項にチェックし、次へ進み ます。チェックをしないと次のSTEPへ進めません。

紛失再発給申請では、輸入税等が請求された場合 の請求書送付先が必要となります。請求先が決定し ていない場合は、カルネ返還時までに必ず提出して ください。

紛失時期を選択します。一時輸入国の輸入通関後ま たは一時輸入国の再輸出通関後の場合は紛失した国 名と通関が何か国目だったかを選択してください。

日本へ再輸入通関後の場合、紛失再発給申請は できませんので「各種手続き書類」より紛失届と 再輸入証書の写しを当協会に提出してください。

<span id="page-26-0"></span>(紛失再発給申請では、STEP1~STEP3はスキップされます)

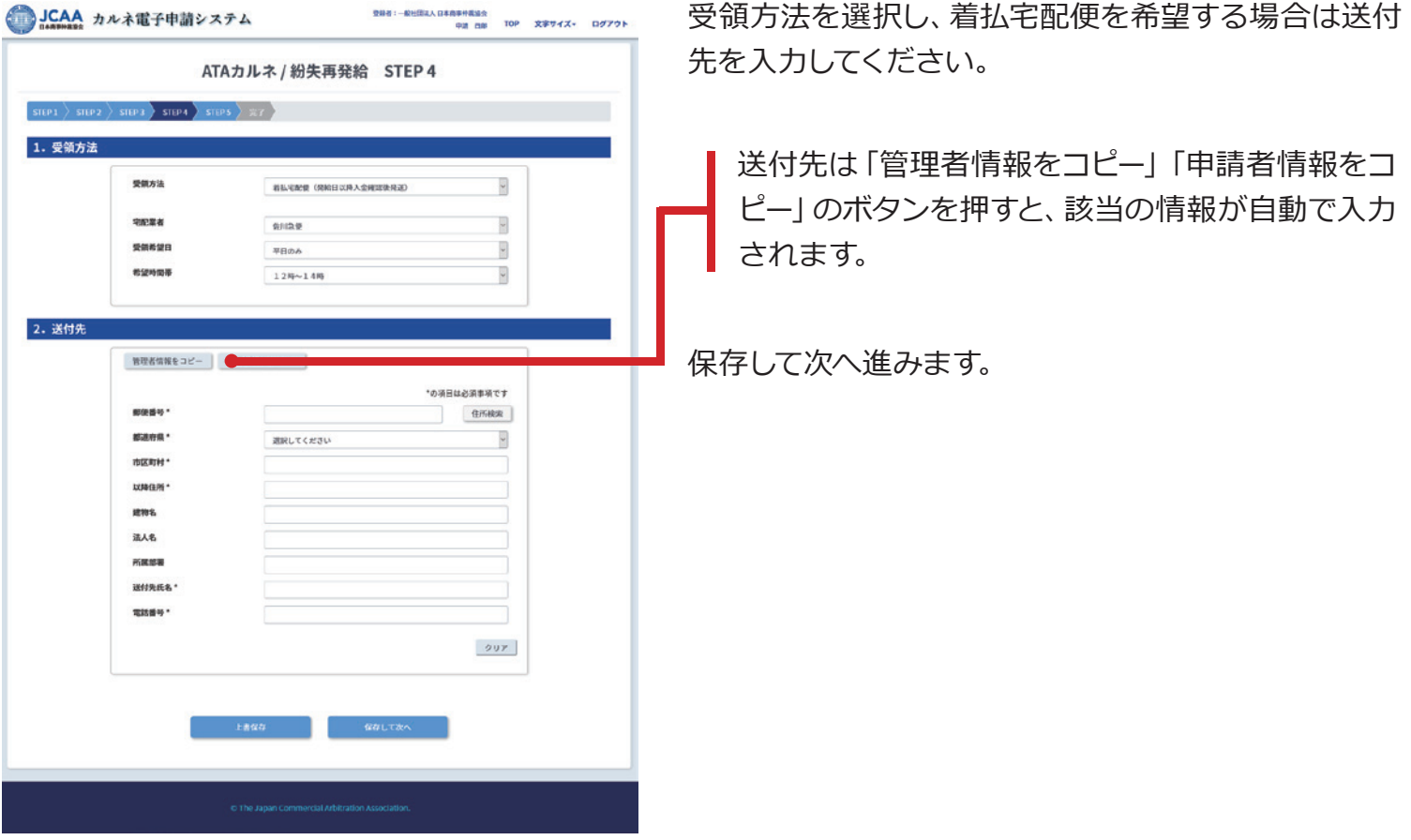

<span id="page-27-0"></span>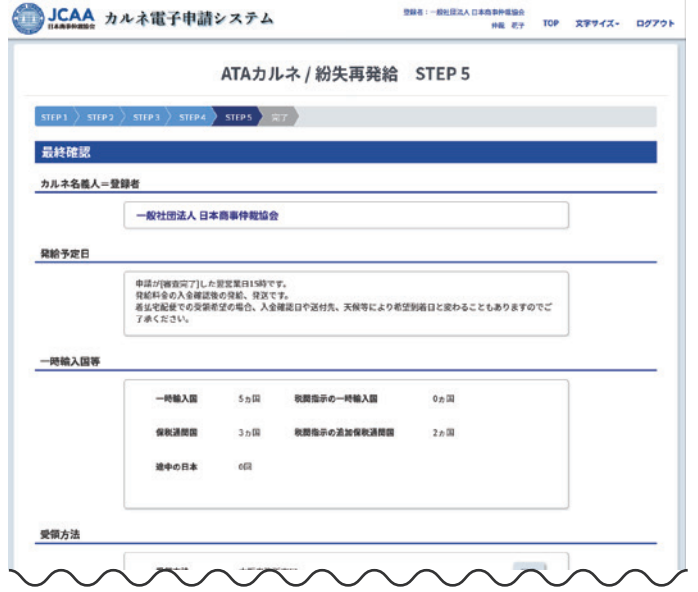

置って座車した

15,5009

15,500P

 $\infty$ 

「受領方法」を確認します。修正がある場合は「編集」 ボタンまたは上部進捗バーの STEP ボタンで戻り編 集してください。ボタンを押すと「変更内容は保存さ れませんがよろしいですか︖」というメッセージが表 示されます。「審査完了時のお知らせ メール受信」の 変更を行った場合は「上書保存」をしてから「編集」に 進んでください。

修正がない場合は「審査完了時のお知らせメール受 信」の内容を必要に応じて変更してください。

領収証の宛名が請求書の宛名になります。

発給料金概算の内容を確認し、次に進んでくだ さい。

「上書保存」をクリックし、このまま送信する場合は「 申請内容を確定して送信」ボタンを押します。

すぐに送信しない場合は、下書保存されます。下書保 存は、TOP 画面のメニュー ATA カルネ申請→紛失 再発給→下書保存で確認ができ、編集・申請ができ ます。

送信完了するとこの画面が表示されます。

TOP画面やカルネ一覧で送信した申請の状態は随時 確認できます。申請時に希望した場合は、審査完了時 にメールが届きます。

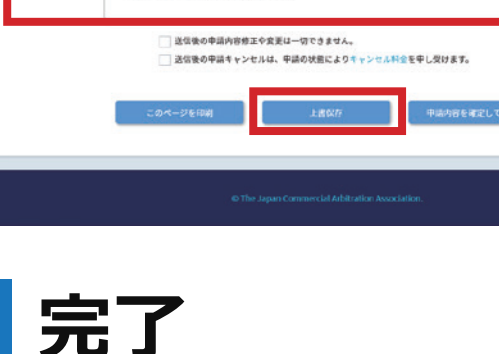

**紛失再発給の事** 

**动台科金概算** 

選択された約集長

保証金額

 $n<sub>H</sub>$ 

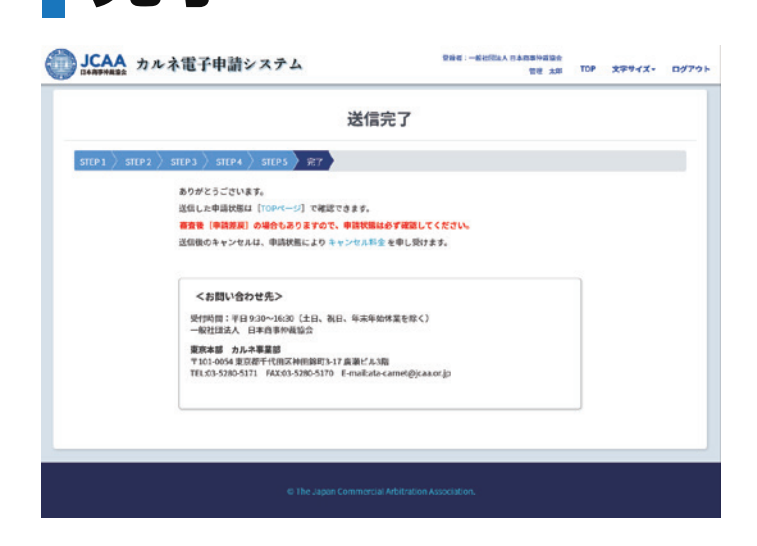

# <span id="page-28-0"></span>**申請のキャンセルを行うには**

● 申請のキャンセルは、「カルネ一覧」の画面から選択することが可能です。

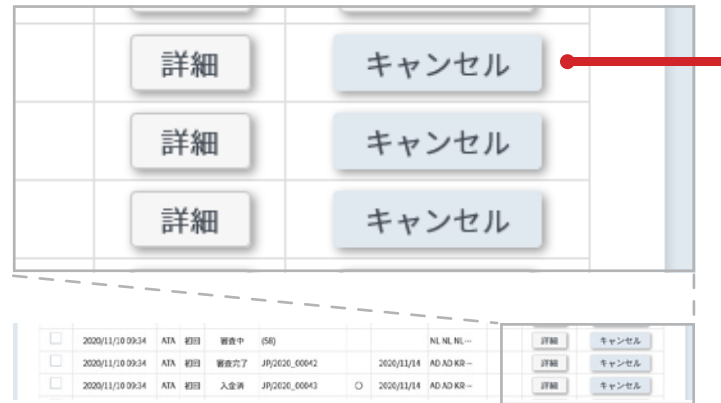

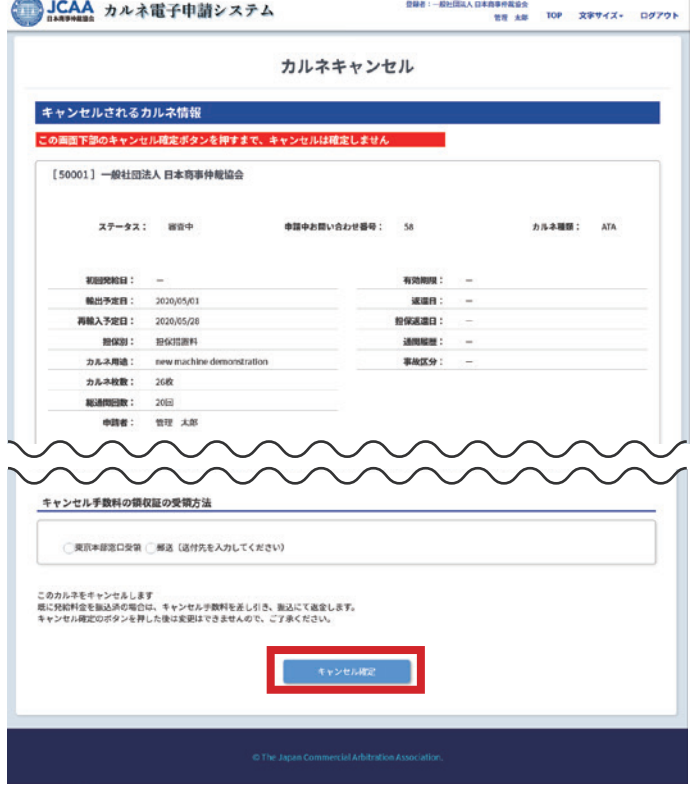

JCAA カルネ電子申請システム カルネキャンセル送信 キャンセルの申請を送信しました。 <br><br>*南*画面からキャンセル講求書の68刷が可能です

申請送信後、[審査待]以降の状態で選択することが できます。

ただし、発給予定の前営業日16:30以降は、キャンセル はできません。

キャンセル料金についてはカルネウェブサイトのキャン セル規定を確認してください。

キャンセルボタンを押すだけではキャンセルは確定し ません。表示された内容を確認し、確定ボタンを押して ください。

※キャンセルした申請内容はシステムに保存されま せん。必要に応じて申請送信前に複写されることを 推奨します。

キャンセルが完了するとこの画面が表示されます。発 給料金を入金済でキャンセル料金を差し引いた返金 がある場合は、口座返金情報をメールにて送信してく ださい。